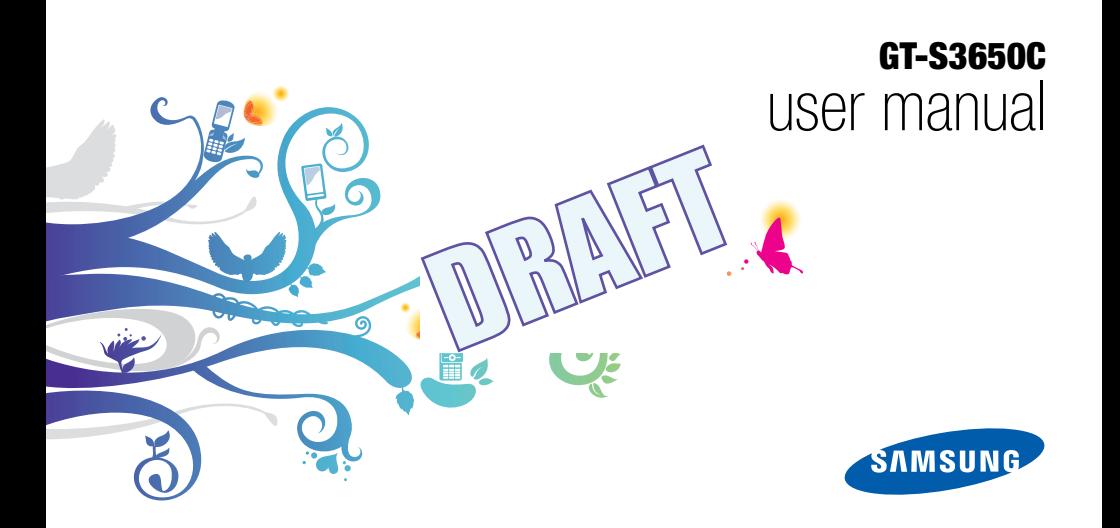

# using this manual

Thank you for purchasing this Samsung mobile phone. This phone will provide you with high quality mobile communication and entertainment based onSamsung's high technology and standards.

This user manual has been specially designed to guide you through the functions and features of your mobile phone. To get started quickly, refer to "introducing your mobile phone," "assembling and preparing your mobile phone," and "using basic functions."

- Please read this manual carefully before using your phone to ensure safe and correct use.
- The descriptions in this manual are based on the default settings of your phone.

# Instructional icons

Before you start, familiarise yourself with the icons you will see in this manual:

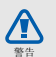

Warning-situations that could cause injury to yourself or others

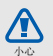

Caution – situations that could cause damage to your phone or other equipment

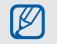

Note—notes, usage tips, or additional information

- $\blacktriangleright$ **Refer to**-pages with related information; for example:  $\triangleright$  p. 12 (represents "see page 12")
- $\rightarrow$ **Followed by**—the order of options or menus you must select to perform a step; for example: In Menu mode, touch Messages → Create message (represents Messages, followed by Create message)
- [ ] **Square brackets**—phone keys; for example:  $\lceil \cdot \cdot \rangle$  (represents the Power/ Menu exit key)

# Copyright information

Rights to all technologies and products that comprise this phone are the property of their respective owners:

- Bluetooth® is a registered trademark of the Bluetooth SIG, Inc. worldwide. Bluetooth QD ID: B0XXXXX
- Java™ is a trademark of Sun Microsystems, Inc.
- Windows Media Player® is a registered trademark of Microsoft Corporation.

# contents

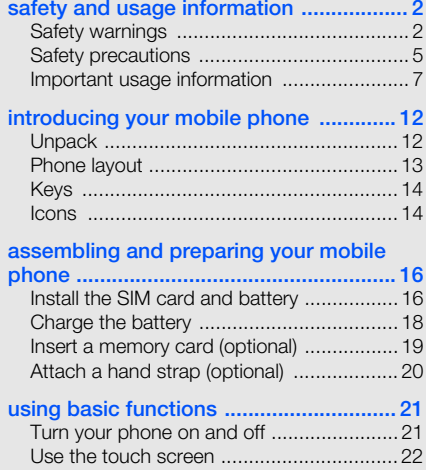

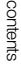

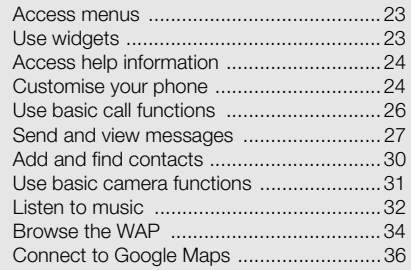

#### [using advanced functions .....................](#page-59-0) 37

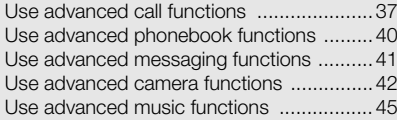

#### [using tools and applications .................](#page-71-0) 49

[Use the Bluetooth wireless feature ............49](#page-71-1)

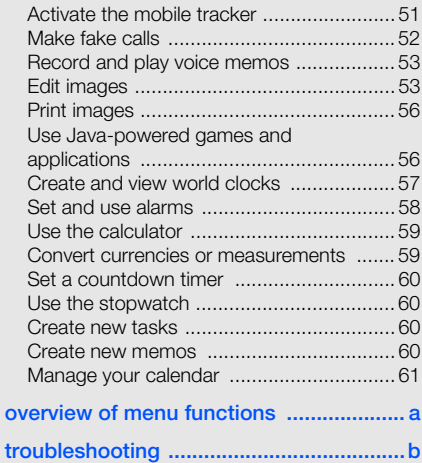

# Health andsafety information

#### **Exposure to Radio Frequency (RF) Signals**

### **Certification Information (SAR)**

Your wireless phone is a radio transmitter and receiver. It is designed and manufactured not to exceed the exposure limits for radio frequency (RF) energy set by the Federal Communications Commission (FCC) of the U.S. government. These FCC exposure limits are derived from the recommendations of two expert organizations, the National Counsel on Radiation Protection and Measurement (NCRP) and the Institute of Electrical and Electronics Engineers (IEEE). In both cases, the recommendations were developed by scientific and engineering experts drawn from industry, government, and academia after extensive reviews of the scientific literature related to the biological effects of RF energy.

The exposure limit set by the FCC for wireless mobile phones employs a unit of measurement known as the Specific Absorption Rate (SAR). The SAR is a measure of the rate of absorption of RF energy by the human body expressed in units of watts per kilogram (W/kg). The FCC requires wireless phones to comply with a safety limit of 1.6 watts per kilogram (1.6 W/kg). The FCC exposure limit incorporates a substantial margin of safety to give additional protection to the public and to account for any variations in measurements.

SAR tests are conducted using standard operating positions accepted by the FCC with the phone transmitting at its highest certified power level in all tested frequency bands. Although the SAR is determined at the highest certified power level, the actual SAR level of the phone while operating can be well below the maximum value. This is because the phone is designed to operate at multiple power levels so as to use only the power required to reach the network. In general, the closer you are to a

wireless base station antenna, the lower the power output.

Before a new model phone is available for sale to the public, it must be tested and certified to the FCC that it does not exceed the exposure limit established by the FCC. Tests for each model phone are performed in positions and locations (e.g. at the ear and worn on the body) as required by the FCC.

Body worn operation, this model phone has been tested and meets the FCC RF exposure guidelines whenused with a Samsung accessory designated for this product or when used with an accessory that contains no metal and that positions the handset a minimum of 1.5 cm from the body. Non-compliance with the above restrictions may result in violation of FCC RF exposure guidelines. SAR information on this and other model phones can

be viewed on-line at www.fcc.gov/oet/fccid. This site

uses the phone FCC ID number, A3LGTS3650C Sometimes it may be necessary to remove the battery pack to find the number. Once you have the FCC ID number for a particular phone, follow the instructions on the website and it should provide values for typical or maximum SAR for a particular phone. Additional product specific SAR information can also be obtained at www.fcc.gov/cgb/sar.

# **UL Certified Travel Adapter**

The Travel Adaptor for this phone has met applicable UL safety requirements. Please adhere to the following safety instructions per UL guidelines.FAILURE TO FOLLOW THE INSTRUCTIONS OUTLINED MAY LEAD TO SERIOUS PERSONAL INJURY AND POSSIBLE PROPERTY DAMAGEIMPORTANT SAFETY INSTRUCTIONS - SAVE THESE INSTRUCTIONS.DANGER - TO REDUCE THE RISK OF FIRE OR ELECTRIC SHOCK, CAREFULLY FOLLOW THESE INSTRUCTIONS.FOR CONNECTION TO A SUPPLY NOT IN NORTH AMERICA, USE AN ATTACHMENT PLUG ADAPTOR OF THE PROPER CONFIGURATION FOR THE POWER OUTLET. THIS POWER UNIT IS INTENDED TO BE CORRECTLY ORIENTATED IN A VERTICAL OR HORIZONTAL OR FLOOR MOUNT POSITION.

#### **Consumer Information on Wireless Phones**

The U.S. Food and Drug Administration (FDA) has published a series of Questions and Answers for consumers relating to radio frequency (RF) exposure from wireless phones. The FDA publication includes the following information:

#### **What kinds of phones are the subject of this update?**

The term wireless phone refers here to hand-held wireless phones with built-in antennas, often called "cell," "mobile," or "PCS" phones. These types of wireless phones can expose the user to measurable radio frequency energy (RF) because of the short distance between the phone and the user's head. These RF exposures are limited by Federal Communications Commission safety guidelines that were developed with the advice of FDA and other

Health and safety information Health and safety information federal health and safety agencies. When the phone is located at greater distances from the user, the exposure to RF is drastically lower because a person's RF exposure decreases rapidly with increasing distance from the source. The so-called "cordless phones," which have a base unit connected to the telephone wiring in a house, typically operate at far lower power levels, and thus produce RF exposures well within the FCC's compliance limits.

#### **Do wireless phones pose a health hazard?**

The available scientific evidence does not show that any health problems are associated with using wireless phones. There is no proof, however, that wireless phones are absolutely safe. Wireless phones emit low levels of radio frequency energy (RF) in the microwave range while being used. They also emit very low levels of RF when in the stand-by mode. Whereas high levels of RF can produce health effects (by heating tissue), exposure to low level RF that does not produce heating effects causes no known adverse health effects. Many studies of low level RF exposures have not found any biological effects. Some studies have suggested that some biological effects may occur, but such findings have not been confirmed by additional research. In some cases, other researchers have had difficulty in reproducing those studies, or in determining the reasons for inconsistent results.

#### **What is FDA's role concerning the safety of wireless phones?**

Under the law, FDA does not review the safety of radiation-emitting consumer products such as wireless phones before they can be sold, as it does with new drugs or medical devices. However, the agency has authority to take action if wireless phones are shown to emit radio frequency energy (RF) at a level that is hazardous to the user. In such a case, FDA could require the manufacturers of wireless phones to notify users of the health hazard and to repair, replace or recall the phones so that the hazard no longer exists.

Although the existing scientific data do not justify FDA regulatory actions, FDA has urged the wireless phone industry to take a number of steps, including the following:

"Support needed research into possible biological effects of RF of the type emitted by wireless phones;

"Design wireless phones in a way that minimizes any RF exposure to the user that is not necessary for device function; and

"Cooperate in providing users of wireless phones with the best possible information on possible effects of wireless phone use on human health.

FDA belongs to an interagency working group of the federal agencies that have responsibility for different aspects of RF safety to ensure coordinated efforts at the federal level. The following agencies belong to this working group:

- "National Institute for Occupational Safety and Health
- "Environmental Protection Agency
- "Federal Communications Commission
- "Occupational Safety and Health Administration
- "National Telecommunications and Information Administration

Health and safety information Health and safety information The National Institutes of Health participates in some interagency working group activities, as well.

FDA shares regulatory responsibilities for wireless phones with the Federal Communications Commission (FCC). All phones that are sold in the United States must comply with FCC safety guidelines that limit RF exposure. FCC relies on FDA and other health agencies for safety questions about wireless phones.

FCC also regulates the base stations that the wireless phone networks rely upon. While these base stations operate at higher power than do the wireless phones themselves, the RF exposures that people get from these base stations are typically thousands of times lower than those they can get from wireless phones. Base stations are thus not the primary subject of the safety questions discussed in this document.

#### **What are the results of the research done already?**

The research done thus far has produced conflicting results, and many studies have suffered from flaws in their research methods. Animal experiments investigating the effects of radio frequency energy (RF) exposures characteristic of wireless phones have yielded conflicting results that often cannot be repeated in other laboratories. A few animal studies, however, have suggested that low levels of RF could accelerate the development of cancer in laboratory animals. However, many of the studies that showed increased tumor development used animals that had been genetically engineered or treated with cancercausing chemicals so as to be pre-disposed to develop cancer in absence of RF exposure. Other studies exposed the animals to RF for up to 22 hours per day. These conditions are not similar to the conditions under which people use wireless phones,

so we don't know with certainty what the results of such studies mean for human health.

Three large epidemiology studies have been published since December 2000. Between them, the studies investigated any possible association between the use of wireless phones and primary brain cancer, glioma, meningioma, or acoustic neuroma, tumors of the brain or salivary gland, leukemia, or other cancers. None of the studies demonstrated the existence of any harmful health effects from wireless phones RF exposures. However, none of the studies can answer questions about long-term exposures, since the average period of phone use in these studies was around three years.

#### **What research is needed to decide whether RF exposure from wireless phones poses a health risk?**

A combination of laboratory studies and epidemiological studies of people actually using wireless phones would provide some of the data that are needed. Lifetime animal exposure studies could be completed in a few years. However, very large numbers of animals would be needed to provide reliable proof of a cancer promoting effect if one exists. Epidemiological studies can provide data that is directly applicable to human populations, but ten or more years' follow-up may be needed to provide answers about some health effects, such as cancer. This is because the interval between the time of exposure to a cancer-causing agent and the time tumors develop - if they do - may be many, many years. The interpretation of epidemiological studies is hampered by difficulties in measuring actual RF exposure during day-to-day use of wireless phones. Many factors affect this measurement, such as the angle at which the phone is held, or which model of phone is used.

#### **What is FDA doing to find out more about the possible health effects of wireless phone RF?**

FDA is working with the U.S. National Toxicology Program and with groups of investigators around the world to ensure that high priority animal studies are conducted to address important questions about the effects of exposure to radio frequency energy (RF).

FDA has been a leading participant in the World Health Organization international Electromagnetic Fields (EMF) Project since its inception in 1996. An influential result of this work has been the development of a detailed agenda of research needs that has driven the establishment of new research programs around the world. The Project

has also helped develop a series of public information documents on EMF issues.

FDA and Cellular Telecommunications & Internet Association (CTIA) have a formal Cooperative Research and Development Agreement (CRADA) to do research on wireless phone safety. FDA provides the scientific oversight, obtaining input from experts in government, industry, and academic organizations. CTIA-funded research is conducted through contracts to independent investigators. The initial research will include both laboratory studies and studies of wireless phone users. The CRADA will also include a broad assessment of additional research needs in the context of the latest research developments around the world.

#### **What steps can I take to reduce my exposure to radio frequency energy from my wireless phone?**

If there is a risk from these products - and at this point we do not know that there is - it is probably very small. But if you are concerned about avoiding even potential risks, you can take a few simple steps to minimize your exposure to radio frequency energy (RF). Since time is a key factor in how much exposure a person receives, reducing the amount of time spent using a wireless phone will reduce RF exposure.

• "If you must conduct extended conversations by wireless phone every day, you could place more distance between your body and the source of the RF, since the exposure level drops off dramatically with distance. For example, you could use a headset and carry the wireless phone away from your body or use a wireless phone connected to a remote antenna.

Again, the scientific data do not demonstrate that wireless phones are harmful. But if you are concerned about the RF exposure from these products, you can use measures like those described above to reduce your RF exposure from wireless phone use.

#### **What about children using wireless phones?**

The scientific evidence does not show a danger to users of wireless phones, including children and teenagers. If you want to take steps to lower exposure to radio frequency energy (RF), the measures described above would apply to children and teenagers using wireless phones. Reducing the time of wireless phone use and increasing the distance between the user and the RF source will reduce RF exposure.

Some groups sponsored by other national governments have advised that children be discouraged from using wireless phones at all. For example, the government in the United Kingdom distributed leaflets containing such a recommendation in December 2000. They noted that no evidence exists that using a wireless phone causes brain tumors or other ill effects. Their recommendation to limit wireless phone use by children was strictly precautionary; it was not based on scientific evidence that any health hazard exists.

#### **Do hands-free kits for wireless phones reduce risks from exposure to RF emissions?**

Since there are no known risks from exposure to RF emissions from wireless phones, there is no reason to believe that hands-free kits reduce risks. Handsfree kits can be used with wireless phones for convenience and comfort. These systems reduce the absorption of RF energy in the head because the phone, which is the source of the RF emissions, will not be placed against the head. On the other hand, if the phone is mounted against the waist or other part of the body during use, then that part of the body will absorb more RF energy. Wireless phones marketed in the U.S. are required to meet safety requirements regardless of whether they are used against the head or against the body. Either configuration should result in compliance with the safety limit.

#### **Do wireless phone accessories that claim to shield the head from RF radiation work?**

Since there are no known risks from exposure to RF emissions from wireless phones, there is no reason to believe that accessories that claim to shield the head from those emissions reduce risks. Some products that claim to shield the user from RF absorption use special phone cases, while others involve nothing more than a metallic accessory attached to the phone. Studies have shown that these products generally do not work as advertised. Unlike "hand-free" kits, these so-called "shields" may interfere with proper operation of the phone. The phone may be forced to boost its power to compensate, leading to an increase in RF absorption. In February 2002, the Federal trade Commission (FTC) charged two companies that sold devices that claimed to protect wireless phone users from radiation with making false and unsubstantiated claims. According to FTC, these defendants lacked a reasonable basis to substantiate their claim.

#### **What about wireless phone interference with medical equipment?**

13Radio frequency energy (RF) from wireless phones can interact with some electronic devices. For this reason, FDA helped develop a detailed test method to measure electromagnetic interference (EMI) of implanted cardiac pacemakers and defibrillators from wireless telephones. This test method is now part of a standard sponsored by the Association for the Advancement of Medical instrumentation (AAMI). The final draft, a joint effort by FDA, medical device manufacturers, and many other groups, was completed in late 2000. This standard will allow manufacturers to ensure that cardiac pacemakers and defibrillators are safe from wireless phone EMI. FDA has tested wireless phones and helped develop a voluntary standard sponsored by the Institute of Electrical and Electronic Engineers (IEEE). This standard specifies test methods and performance requirements for hearing aids and wireless phones so that no interference occurs when a person uses a compatible phone and a

Heath Health and safety information and safety information

compatible hearing aid at the same time. This standard was approved by the IEEE in 2000.

FDA continues to monitor the use of wireless phones for possible interactions with other medical devices. Should harmful interference be found to occur, FDA will conduct testing to assess the interference and work to resolve the problem.

Additional information on the safety of RF exposures from various sources can be obtained from the following organizations:

- FCC RF Safety Program: http://www.fcc.gov/oet/rfsafety/
- • Environmental Protection Agency (EPA): http://www.epa.gov/radiation/
- • Occupational Safety and Health Administration's (OSHA):

#### http://www.osha.gov/SLTC/ radiofrequencyradiation/index.html

- • National institute for Occupational Safety and Health (NIOSH): http://www.cdc.gov/niosh/emfpg.html
- • World health Organization (WHO): http://www.who.int/peh-emf/
- • International Commission on Non-Ionizing Radiation Protection: http://www.icnirp.de
- • National Radiation Protection Board (UK): http://www.nrpb.org.uk
- • Updated 4/3/2002: US food and Drug Administration

# http://www.fda.gov/cellphones

# **Road Safety**

Your wireless phone gives you the powerful ability to communicate by voice, almost anywhere, anytime. But an important responsibility accompanies the benefits of wireless phones, one that every user must uphold.

When driving a car, driving is your first responsibility. When using your wireless phone behind the wheel of a car, practice good common sense and remember the following tips:

- 1. Get to know your wireless phone and its features, such as speed dial and redial. If available, these features help you to place your call without taking your attention off the road.
- 2. When available, use a hands-free device. If possible, add an additional layer of convenience and safety to your wireless

phone with one of the many hands free accessories available today.

- 3. Position your wireless phone within easy reach. Be able to access your wireless phone without removing your eyes from the road. If you get an incoming call at an inconvenient time, let your voice mail answer it for you.
- 4. Let the person you are speaking with know you are driving; if necessary, suspend the call in heavy traffic or hazardous weather conditions. Rain, sleet, snow, ice and even heavy traffic can be hazardous.
- 5. Do not take notes or look up phone numbers while driving. Jotting down a "to do" list or flipping through your address

book takes attention away from your primary responsibility, driving safely.

- 6. Dial sensibly and assess the traffic; if possible, place calls when you are not moving or before pulling into traffic. Try to plan calls when your car will be stationary. If you need to make a call while moving, dial only a few numbers, check the road and your mirrors, then continue.
- 7. Do not engage in stressful or emotional conversations that may be distracting. Make people you are talking with aware you are driving and suspend conversations that have the potential to divert your attention from the road.
- 8. Use your wireless phone to call for help. Dial 9-1-1 or other local emergency

number in the case of fire, traffic accident or medical emergencies. Remember, it is a free call on your wireless phone!

- 9. Use your wireless phone to help others in emergencies. If you see an auto accident, crime in progress or other serious emergency where lives are in danger, call 9-1-1 or other local emergency number, as you would want others to do for you.
- 10. Call roadside assistance or a special nonemergency wireless assistance number when necessary. If you see a brokendown vehicle posing no serious hazard, a broken traffic signal, a minor traffic accident where no one appears injured, or a vehicle you know to be stolen, call roadside assistance or other special nonemergency number.

#### **"The wireless industry reminds you to use your phone safely when driving."**

For more information, please call 1-888-901-SAFE, or visit our web-site www.wow-com.com

Provided by the Cellular Telecommunications & Internet Association

# **Operating Environment**

Remember to follow any special regulations in force in any area and always switch your phone off whenever it is forbidden to use it, or when it may cause interference or danger. When connecting the phone or any accessory to another device, read its user's guide for detailed safety instructions. Do not connect incompatible products.

As with other mobile radio transmitting equipment. users are advised that for the satisfactory operation of the equipment and for the safety of personnel, it is recommended that the equipment should only be used in the normal operating position (held to your ear with the antenna pointing over your shoulder).

#### **Using Your Phone Near Other Electronic Devices**

Most modern electronic equipment is shielded from radio frequency (RF) signals. However, certain electronic equipment may not be shielded against the RF signals from your wireless phone. Consult the manufacturer to discuss alternatives.

#### **Pacemakers**

 Pacemaker manufacturers recommend that a minimum distance of 15 cm (6 inches) be maintained between a wireless phone and a pacemaker to avoid potential interference with the pacemaker.

These recommendations are consistent with the independent research and recommendations of Wireless Technology Research.

#### **Persons with pacemakers:**

- • should always keep the phone more than 15 cm (6 inches) from their pacemaker when the phone is switched on.
- • should not carry the phone in a breast pocket.
- • should use the ear opposite the pacemaker to minimize potential interference.

If you have any reason to suspect that interference is taking place, switch your phone off immediately.

#### **Hearing Aid Compatibility with Mobile Phones**

When some mobile phones are used near some hearing devices (hearing aids and

cochlear implants), users may detect a buzzing, humming, or whining noise. Some

hearing devices are more immune than others to this interference noise, and phones

also vary in the amount of interference they generate.

The wireless telephone industry has developed ratings for some of their mobile

phones, to assist hearing device users in finding phones that may be compatible

with their hearing devices. Not all phones have been rated. Phones that are rated

have the rating on their box or a label on the box.

The ratings are not guarantees. Results will vary depending on the user's hearing

device and hearing loss. If your hearing device happens to be vulnerable to

interference, you may not be able to use a rated phone successfully. Trying out the

phone with your hearing device is the best way to evaluate it for your personal

needs.

M-Ratings: Phones rated M3 or M4 meet FCC requirements and are likely to

generate less interference to hearing devices than phones that are not labeled. M4 is

the better/higher of the two ratings.

T-Ratings: Phones rated T3 or T4 meet FCC requirements and are likely to be more usable with a hearing device°Øs telecoil (°×T Switch°± or °×Telephone Switch°±) than unrated phones. T4 is the better/higher of the two ratings. (Note that not all hearing devices have telecoils in them.)Hearing devices may also be measured for immunity to this type of interference. Your hearing device manufacturer or hearing health professional may help you find results for your hearing device. The more immune your hearing aid is, the less likely you are to experience interference noise from mobile phones. **Other Medical Devices**

If you use any other personal medical devices, consult the manufacturer of your device to determine if it is adequately shielded from external RF energy. Your physician may be able to assist you in obtaining this information. Switch your phone off in health care facilities when any regulations posted in these areas instruct you to do so. Hospitals or health care

facilities may be using equipment that could be sensitive to external RF energy.

# **Vehicles**

RF signals may affect improperly installed or inadequately shielded electronic systems in motor vehicles. Check with the manufacturer or its representative regarding your vehicle. You should also consult the manufacturer of any equipment that has been added to your vehicle.

#### **Posted Facilities**

Switch your phone off in any facility where posted notices require you to do so.

# **Potentially Explosive Environments**

Switch your phone off when in any area with a potentially explosive atmosphere and obey all signs and instructions. Sparks in such areas could cause an explosion or fire resulting in bodily injury or even death.

Users are advised to switch the phone off while at a refueling point (service station). Users are reminded of the need to observe restrictions on the use of radio equipment in fuel depots (fuel storage and distribution areas), chemical plants or where blasting operations are in progress.

Areas with a potentially explosive atmosphere are often but not always clearly marked. They include below deck on boats, chemical transfer or storage facilities, vehicles using liquefied petroleum gas

(such as propane or butane), areas where the air contains chemicals or particles, such as grain, dust or metal powders, and any other area where you would normally be advised to turn off your vehicle engine.

# **Emergency Calls**

This phone, like any wireless phone, operates using radio signals, wireless and landline networks as well as user programmed functions, which cannot guarantee connection in all conditions. Therefore, you should never rely solely on any wireless phone for essential communications (medical emergencies, for example).

Remember, to make or receive any calls the phone must be switched on and in a service area with adequate signal strength. Emergency calls may not be possible on all wireless phone networks or when certain network services and/or phone features are in use. Check with local service providers.

To make an emergency call:

- 1. If the phone is not on, switch it on.
- 2. Key in the emergency number for your present location (for example, 911 or other official emergency number). Emergency numbers vary by location.
- 3. Press .

If certain features are in use (call barring, for example), you may first need to deactivate those features before you can make an emergency call. Consult this document and your local cellular service provider.

When making an emergency call, remember to give all the necessary information as accurately as possible. Remember that your phone may be the only means of communication at the scene of an accident; do not cut off the call until given permission to do so.

#### **Restricting Children's access to your Phone**

Your phone is not a toy. Children should not be allowed to play with it because they could hurt themselves and others, damage the phone or make calls that increase your phone bill.

# **FCC Notice and Cautions**

FCC Notice

• This device complies with Part 15 of the FCC Rules. Operation is subject to the following two conditions: (1) this device may not cause harmful interference, and (2) this device must accept any interference received, including interference that may cause undesired operation.

• This equipment has been tested and found to comply with the limits for a Class B digital device, pursuant to part 15 of the FCC Rules. These limits are designed to provide reasonable protection against harmful interference in a residential installation.This equipment generates, uses and can radiate radio frequency energy and,if not installed and used in accordance with the instructions, may cause harmful interference to radio communications.

However, there is no guarantee that interference will not occur in a particular installation. If this equipment does cause harmful interference to radio or television reception, which can be determined by turning the equipment off and on, the user is encouraged to try to correct the interference by one or more of the following measures:

-Reorient or relocate the receiving antenna.

-Increase the separation between the equipment and receiver.

-Connect the equipment into an outlet on a circuit different from that to which the receiver is connected.

-Consult the dealer or an experienced radio/TV technician for help

Health and safety information Health and safety information The phone may cause TV or radio interference if used in close proximity to receiving equipment. The FCC can require you to stop using the phone if such interference cannot be eliminated.

Vehicles using liquefied petroleum gas (such as propane or butane) must comply with the National Fire Protection Standard (NFPA-58). For a copy of this standard, contact the National Fire Protection Association, One Battery march Park, Quincy, MA 02269, Attn: Publication Sales Division.

#### Cautions

Changes or modifications made in the radio phone, not expressly approved by Samsung, will void the user's authority to operate the equipment.

Only use approved batteries, antennas andchargers.

The use of any unauthorized accessories may be dangerous and void the phone warranty if said accessories cause damage or a defect to the phone.

Although your phone is quite sturdy, it is a complex piece of equipment and can be broken. Avoid dropping, hitting, bending or sitting on it.

#### **Other Important Safety Information**

- • Only qualified personnel should service the phone or install the phone in a vehicle. Faulty installation or service may be dangerous and may invalidate any warranty applicable to the device.
- • Check regularly that all wireless phone equipment in your vehicle is mounted and operating properly.
- Do not store or carry flammable liquids, gases or explosive materials in the same compartment as the phone, its parts or accessories.
- For vehicles equipped with an air bag, remember that an air bag inflates with great force. Do not place objects, including both installed or portable

wireless equipment in the area over the air bag or in the air bag deployment area. If wireless equipment is improperly installed and the air bag inflates, serious injury could result.

- • Switch your phone off before boarding an aircraft. The use of wireless phone in aircraft is illegal and may be dangerous to the aircraft's operation.
- • Failure to observe these instructions may lead to the suspension or denial of telephone services to the offender, or legal action, or both.

### **Product Performance**

#### **Getting the Most Out of Your Signal Reception**

The quality of each call you make or receive depends on the signal strength in your area. Your phone informs you of the current signal strength by displaying a number of bars next to the signal strength icon. The more bars displayed, the stronger the signal.

If you're inside a building, being near a window may give you better reception.

### **Understanding the Power Save Feature**

If your phone is unable to find a signal after 15 minutes of searching, a Power Save feature is automatically activated. If your phone is active, it periodically rechecks

service availability or you can check it yourself by pressing any key.

Anytime the Power Save feature is activated, a message displays on the screen. When a signal is found, your phone returns to standby mode.

#### **Maintaining Your Phone's Peak Performance**

For the best care of your phone, only authorized personnel should service your phone and accessories. Faulty service may void the warranty.

There are several simple guidelines to operating your phone properly and maintaining safe, satisfactory service.

• Hold the phone with the antenna raised, fully-extended and over your shoulder.

- • Try not to hold, bend or twist the phone's antenna.
- • Don't use the phone if the antenna is damaged.
- •Speak directly into the phone's receiver.
- • Avoid exposing your phone and accessories to rain or liquid spills. If your phone does get wet, immediately turn the power off and remove the battery. If it is inoperable, call Customer Care for service.

#### **Availability of Various Features/ Ring Tones**

Many services and features are network dependent and may require additional subscription and/or usage charges. Not all features are available for purchase or use in all areas. Downloadable Ring Tones may be available at an additional cost. Other conditions and restrictions may apply. See your service provider for additional information.

# **Battery Standby and Talk Time**

Standby and talk times will vary depending on phone usage patterns and conditions. Battery power consumption depends on factors such as network configuration, signal strength, operating temperature, features selected, frequency of calls, and voice, data, and other application usage patterns.

# **Battery Precautions**

- • Never use any charger or battery that is damaged in any way.
- • Use the battery only for its intended purpose.
- • If you use the phone near the network's base station, it uses less power; talk and standby time are greatly affected by the signal strength on the cellular network and the parameters set by the network operator.
- • Battery charging time depends on the remaining battery charge and the type of battery and charger used. The battery can be charged and discharged hundreds of times, but it will gradually wear out. When the operation time (talk time and standby time) is noticeably shorter than normal, it is time to buy a new battery.
- If left unused, a fully charged battery will discharge itself over time.
- Use only Samsung-approved batteries and recharge your battery only with Samsung-approved chargers. When a charger is not in use, disconnect it from the power source. Do not leave the battery connected to a charger for more than a week, since overcharging may shorten its life.
- Extreme temperatures will affect the charging capacity of your battery: it may require cooling or warming first.
- Do not leave the battery in hot or cold places, such as in a car in summer or winter conditions, as you will reduce the capacity and lifetime of the battery. Always try to keep the battery at room

temperature. A phone with a hot or cold battery may temporarily not work, even when the battery is fully charged. Li-ion batteries are particularly affected by temperatures below 0 °C (32 °F).

- • Do not short-circuit the battery. Accidental short- circuiting can occur when a metallic object (coin, clip or pen) causes a direct connection between the + and - terminals of the battery (metal strips on the battery), for example when you carry a spare battery in a pocket or bag. Short-circuiting the terminals may damage the battery or the object causing the short-circuiting.
- • Dispose of used batteries in accordance with local regulations. In some areas, the disposal of batteries in household or business trash may be prohibited. For

safe disposal options for Li-Ion batteries, contact your nearest Samsung authorized service center. Always recycle. Do not dispose of batteries in a fire.

## **Care and Maintenance**

Your phone is a product of superior design and craftsmanship and should be treated with care. The suggestions below will help you fulfill any warranty obligations and allow you to enjoy this product for many years.

- • Keep the phone and all its parts and accessories out of the reach of small children.
- • Keep the phone dry. Precipitation, humidity and liquids contain minerals that will corrode electronic circuits.
- • Do not use the phone with a wet hand. Doing so may cause an electric shock to you or damage to the phone.
- • Do not use or store the phone in dusty, dirty areas, as its moving parts may be damaged.
- • Do not store the phone in hot areas. High temperatures can shorten the life of electronic devices, damage batteries, and warp or melt certain plastics.
- • Do not store the phone in cold areas. When the phone warms up to its normal operating temperature, moisture can form inside the phone, which may damage the phone's electronic circuit boards.
- • Do not drop, knock or shake the phone. Rough handling can break internal circuit boards.
- Do not use harsh chemicals, cleaning solvents or strong detergents to clean the phone. Wipe it with a soft cloth slightly dampened in a mild soap-and-water solution.
- Do not paint the phone. Paint can clog the device's moving parts and prevent proper operation.
- Do not put the phone in or on heating devices, such as a microwave oven, a stove or a radiator. The phone may explode when overheated.
- • When the phone or battery gets wet, the label indicating water damage inside the phone changes color. In this case, phone

repairs are no longer guaranteed by the manufacturer's warranty, even if the warranty for your phone has not expired.

- • If your phone has a flash or light, do not use it too close to the eyes of people or animals. This may cause damage to their eyes.
- • Use only the supplied or an approved replacement antenna. Unauthorized antennas or modified accessories may damage the phone and violate regulations governing radio devices.
- • If the phone, battery, charger or any accessory is not working properly, take it to your nearest qualified service facility. The personnel there will assist you, and if necessary, arrange for service.

# <span id="page-35-0"></span>introducing your mobile phone

In this section, learn about your mobile phone's layout, keys, and icons.

# <span id="page-35-1"></span>Unpack

Check your product box for the following items:

- Mobile phone
- Battery
- Travel adapter (charger)
- User manual

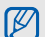

- The items supplied with your phone may vary depending on the software and accessories available in your region or offered by your service provider.
- You can obtain additional accessories from your local Samsung dealer.
- The supplied accessories perform best for your phone.
- Use only Samsung-approved software. Pirated or illegal software may cause damage or malfunctions that are not covered by manufacturer's warranty.
#### Phone layout

The front of your phone includes the following keys and features:

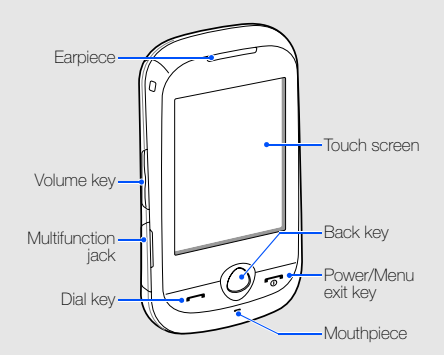

The rear of your phone includes the following keys and features:

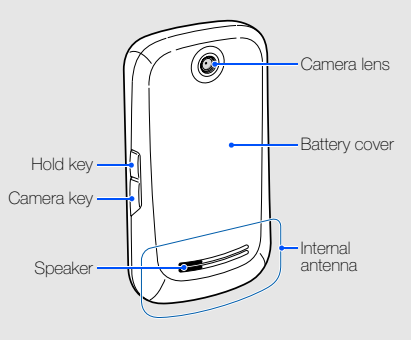

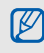

You can lock the touch screen and keys to prevent any unwanted phone operations. To lock, press [HOLD].

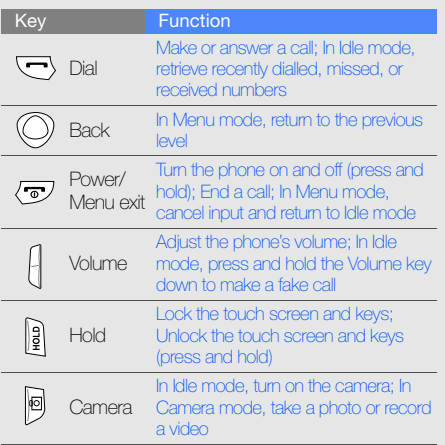

#### Keys **Icons**

Learn about the icons that appear on your display.

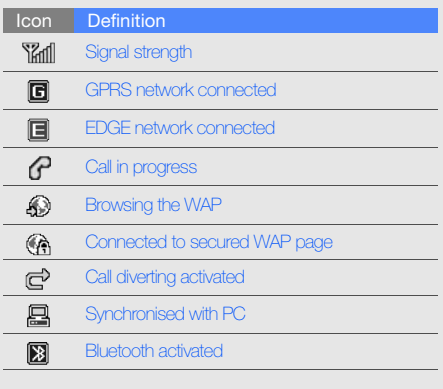

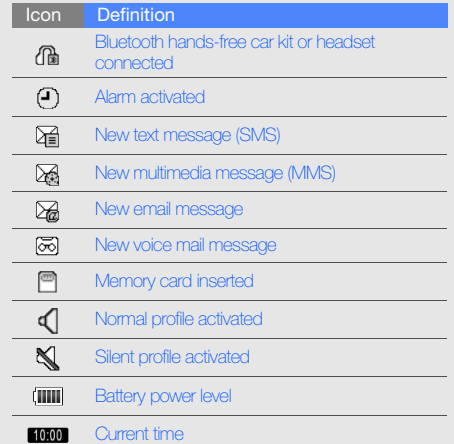

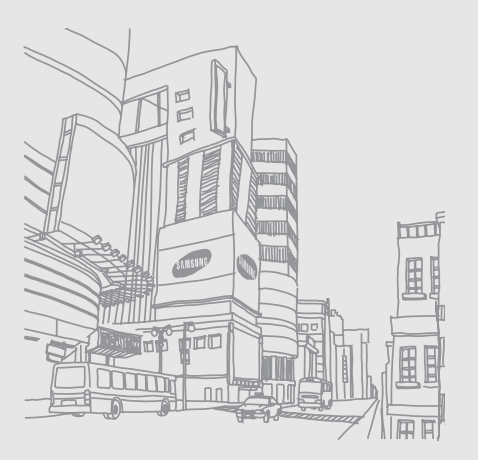

## assembling and preparing your mobile phone

Get started by assembling and setting up your mobile phone for its first use.

#### Install the SIM card and battery

When you subscribe to a cellular service, you will receive a Subscriber Identity Module (SIM) card with subscription details, such as your personal identification number (PIN) and optional services.

To install the SIM card and battery,

1. Remove the battery cover.

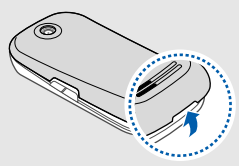

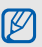

If the phone is on, press and hold  $\lceil \frac{1}{2} \rceil$  to turn it off.

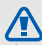

Open the battery cover with care to avoid breaking your nails.

#### 2. Insert the SIM card.

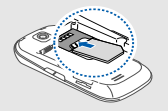

- Place the SIM card in the phone with the gold-coloured contacts facing down.
	- Without inserting a SIM card, you can use your phone's non-network services and some menus.
- 3. Insert the battery.

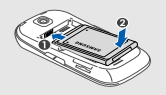

4. Replace the battery cover.

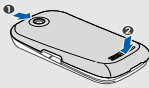

#### Charge the battery

Before using the phone for the first time, you must charge the battery.

- 1. Open the cover to the multifunction jack.
- 2. Plug the small end of the travel adapter into the multifunction jack.

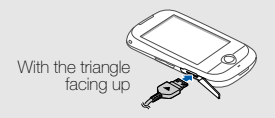

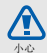

Improperly connecting the travel adapter can

cause serious damage to the phone. Any

 $\overline{\mathscr{C}}$  danages by misuse are not covered by the  $\overline{\mathscr{C}}$  About the low battery indicator warranty.

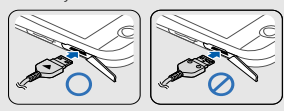

- 3. Plug the large end of the travel adapter into a power outlet.
- 4. When the battery is fully charged (the **(IIII** icon is no longer moving), unplug the travel adapter from the power outlet.

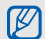

To ensure peak performance of your battery, fully charge and discharge (use until empty) the battery the first two or three times.

5. Unplug the travel adapter from the phone.

6. Close the cover to the multifunction jack.

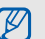

When your battery is low, the phone will emit a warning tone and a low battery message. The battery icon will also be empty and blinking. If the battery level becomes too low, the phone will automatically power off. Recharge your battery to continue using your phone.

#### Insert a memory card (optional)

To store additional multimedia files, you must insert a memory card. Your phone accepts microSD™ or microSDHC™ memory cards up to 16 GB (depending on memory card manufacturer and type).

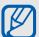

Formatting the memory card on a PC may cause incompatibility with your phone. Format the memory card only on the phone.

1. Remove the battery cover.

2. Insert a memory card with the label side facing up.

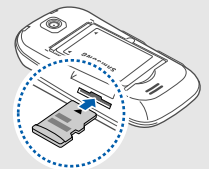

- 3. Push the memory card in the memory card slot until it locks in place.
- 4. Replace the battery cover.

To remove the memory card, push it gently until it disengages from the phone, and then pull the memory card out of the memory card slot.

## Attach a hand strap (optional)

- 1. Remove the battery cover.
- 2. Slide a hand strap through the slot and hook it over the small projection.

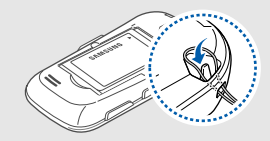

3. Replace the battery cover.

# using basic<br>functions

 Learn how to perform basic operations and use the main features of your mobile phone.

#### Turn your phone on and off

To turn your phone on,

- 1. Press and hold  $\lceil \frac{1}{n} \rceil$ .
- 2. Enter your PIN and select **Confirm** (if necessary). To turn your phone off, repeat step 1 above.

#### Switch to the offline profile

By switching to the offline profile, you can use your phone's non-network services in areas where wireless devices are prohibited, such as aeroplane and hospitals.

To switch to the offline profile, in Menu mode, select Settings  $\rightarrow$  Phone profiles  $\rightarrow$  Offline.

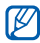

Follow all posted warnings and directions from official personnel when in areas where wireless devices are prohibited.

#### Use the touch screen

Your phone's touch screen lets you easily select items or perform functions. Learn basic actions to use the touch screen.

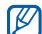

- For the optimal use of the touch screen, remove the screen protection film before using your phone.
- Touch an icon to open a menu or launch an application.

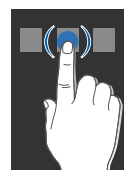

• Drag your finger up or down to scroll through vertical lists.

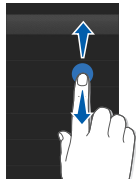

• Drag your finger left or right to scroll through horizontal lists.

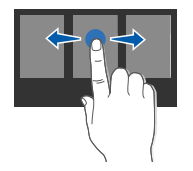

#### Access menus

To access your phone's menus,

- 1. In Idle mode, select **Menu** to access Menu mode.
- 2. Scroll left or right through the menu screens.
- 3. Select a menu or option.
- 4. Press the Back key to move up one level; Press  $\lceil \cdot \cdot \cdot \cdot \rceil$  to return to Idle mode.

## Use widgets

Learn to use widgets on the toolbar.

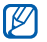

- Some of your widgets connect to WAP services. Selecting a WAP-based widget may incur additional charges.
- Available widgets may vary depending on your region or service provider.

#### Open the widget toolbar

In Idle mode, select the arrow at the bottom left of the screen to open the widget toolbar. You can rearrange widgets on the widget toolbar or move them to the idle screen.

#### Move the widgets to the idle screen

- 1. In Idle mode, scroll left or right to one of the idle screens.
- 2. Open the widget toolbar.
- 3. Drag a widget from the widget toolbar to the idle screen. You can position the widget anywhere on the screen.

#### Change the widgets

- 1. Open the widget toolbar.
- 2. Select  $\frac{1}{2}$  from the widget toolbar.
- 3. Select the widgets you want to include to the widget toolbar and select **Save**.

#### Access help information

Learn to access helpful information about your phone.

- Open the widget toolbar.
- 2. Select ? from the widget toolbar.
- 3. Rotate the phone anti-clockwise to landscape view.
- 4. Select a help topic to learn about an application or feature.
- 5. Scroll left or right to get more information. To return to the previous level, select  $\blacksquare$ .

#### Customise your phone

Get more from your phone by customising it to match your preferences.

#### Adjust the volume of the key tones

In Idle mode, press the Volume key up or down and adjust the key tone volume.

#### Adjust the vibration intensity on the touch screen

You can adjust the intensity of the vibration when you tap the phone screen.

- 1. In Idle mode, press the Volume key.
- 2. Select **Vibration** and press the Volume key and adiust the intensity of the vibration.

#### Switch to or from the silent profile

In Idle mode, select **Keypad** and touch and hold  $#$ to silence or unsilence your phone.

#### Change your ringtone

- 1. In Menu mode, select **Settings → Phone** profiles.
- 2. Select  $\gg$  next to the profile you are using.

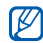

- If you are using the silent or offline profile, you are not allowed to change the ringtone.
- 3. Select Voice call ringtone.
- 4. Select a ringtone from the list and select **Save**.
- 5. Select Save.

To switch to another profile, select it from the list.

#### Select a wallpaper (Idle mode)

- 1. In Menu mode, select **Settings → Display and** light → Wallpaper.
- 2. Scroll left or right to an image.
- 3. Select Set.

#### Select a skin colour (Menu mode)

- 1. In Menu mode, select **Settings → Display and** light  $\rightarrow$  My theme.
- 2. Select a colour pattern.
- 3. Select Save.

#### Lock your phone

- 1. In Menu mode, select **Settings → Security**.
- 2. Select On under Phone lock.
- 3. Enter a new 4- to 8-digit password and select Confirm.
- 4. Enter the new password again and select Confirm.
- The first time you access a menu that W requires a password, you will be prompted to create and confirm a password.
	- $\Lambda$ • Samsung is not responsible for any loss of passwords or private information or other damages caused by illegal software.

#### Unlock the touch screen with smart unlock

By drawing a specified character on the locked touch screen, you can unlock the screen only, unlock and then make a call to a speed dial number, or unlock and then launch an application. To set a smart unlock character,

- 1. In Menu mode, select **Settings → Smart** unlock.
- 2. Select On under Gesture unlock.
- 3. Select an unlock option.
- 4. Select a speed dial number to dial or select an application to launch (if necessary).
- 5. Select a character for the smart unlock feature.
- 6. Press the Back key (if necessary).
- 7. Select Save.

### Use basic call functions

Learn to make or answer calls and use basic call functions.

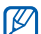

During a call, your phone automatically locks the touch screen to prevent accidental inputs. To unlock, press and hold [HOLD].

#### Make a call

- 1. In Idle mode, select **Keypad** and enter an area code and a phone number.
- 2. Press  $[-]$  to dial the number.
- 3. To end the call, press  $[\overline{\bullet}$ .

#### Answer a call

- 1. When a call comes in, press  $[-]$ .
- 2. To end the call, press  $[\overline{\bullet}$ .

#### Adjust the volume

To adjust the volume during a call, press the Volume key up or down.

#### Use the speakerphone feature

- 1. During a call, select **Speaker**  $\rightarrow$  **Yes** to activate the speaker.
- 2. To switch back to the earpiece, select **Speaker** again.

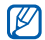

In noisy environments, you may have difficulty hearing the calls while using the speakerphone feature. For better performance, use the normal phone mode.

#### Use the headset

By plugging the supplied headset into the multifunction jack, you can make and answer calls:

- To redial the last call, press and hold the headset button, and then press and hold it again.
- To answer a call, press the headset button.
- To end a call, press and hold the headset button.

### Send and view messages

Learn to send or view text (SMS), multimedia (MMS), or email messages.

#### <span id="page-49-0"></span>Send a text or multimedia message

- 1. In Menu mode, select **Messages → Create** message → Message.
- 2. Select **Tap to add recipient → Enter manually**.
- 3. Enter a recipient number and select Done.
- 4. Select Tap to add text.
- 5. Enter your message text and select Done.  $\blacktriangleright$  [Enter text](#page-50-0)

For sending as a text message, skip to step 7. For attaching multimedia, continue with step 6.

- 6. Select Add media and add an item.
- 7. Select **Send** to send the message.

#### Send an email

- 1. In Menu mode, select **Messages → Create** message → Email.
- 2. Select **Tap to add recipient → Enter manually**.
- 3. Enter an email address and select Done.
- 4. Select Tap to add subject.
- 5. Enter a subject and select Done.
- 6. Select Tap to add text.
- 7. Enter your email text and select **Done**.
- 8. Select **Add files** and attach a file (if necessary).
- 9. Select **Send** to send the message.

#### <span id="page-50-0"></span>Enter text

When entering text, you can change the text input mode:

- $\bullet~$  To change the Chinese input mode, select  $\mathsf{PY},$ S STR, or T STR.
- $\bullet~$  To switch to ABC mode, select  $\mathsf{ENG}.$
- To switch between ABC and T9 modes, select T9.
- To change case in ABC or T9 mode, select Ab or Shift.
- $\bullet~$  To switch to 123 mode, select  $123.$
- $\bullet~$  To switch to Symbol mode, select  $[$ @j $]$ .

Enter text in one of the following modes:

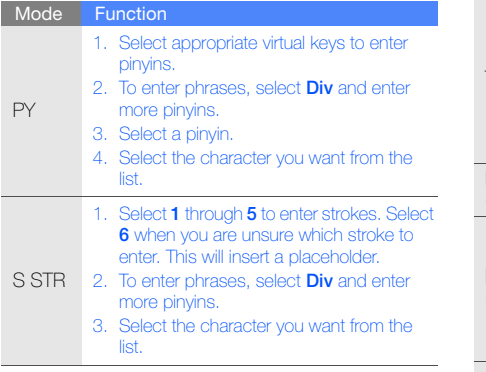

#### Mode Function

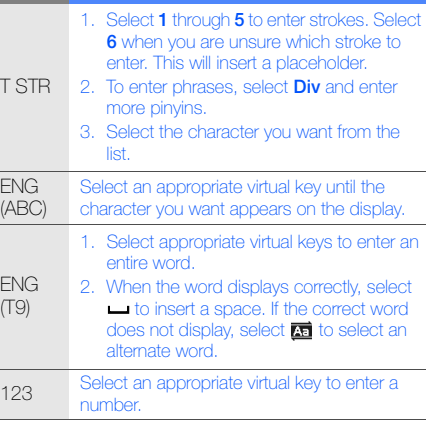

#### **Mode Function**

Symbol Select an appropriate virtual key to enter a symbol.

#### View text or multimedia messages

- 1. In Menu mode, select **Messages**  $\rightarrow$  **Inbox**.
- 2. Select a text or multimedia message.

#### View an email

- 1. In Menu mode, select **Messages → Email** inbox.
- 2. Select an account.
- 3. Select Download.
- 4. Select an email or a header.
- 5. If you selected a header, select Retrieve to view the body of the email.

## Add and find contacts

Learn the basics of using the phonebook feature.

#### <span id="page-52-0"></span>Add a new contact

- 1. In Idle mode, select **Keypad** and enter a phone number.
- 2. Select  $\equiv \rightarrow$  Add to Phonebook  $\rightarrow$  New.
- 3. Select Phone or SIM.
- 4. Enter contact information.
- 5. Select Save to add the contact to memory.

#### Find a contact

- 1. In Idle mode, select **Phonebook**.
- 2. Select the search field, enter the first few letters of the name you want to find, and select **Done**. You can also drag  $\bullet$  to select the first letter of the name.

3. Select the contact's name from the search list.

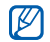

- Once you have found a contact, you can:
- call the contact by selecting  $\mathbb{C} \rightarrow \mathbb{C}$
- $\bullet$  edit the contact information by selecting  $\operatorname{\mathsf{Edit}}$

#### Use basic camera functions

Learn the basics to capture and view photos and videos.

#### Capture photos

- 1. In Idle mode, press  $[\n\text{a}]$  to turn on the camera.
- 2. Rotate the phone anti-clockwise to landscape view.
- 3. Aim the lens at the subject and make any adiustments.
	- To select the time delay, select  $\mathbb{R}$ .
	- To set the exposure value, select  $\mathbf{\Xi}$ .

4. Press [rad] to take a photo. The photo is saved automatically. After capturing photos, select  $\blacksquare$  to view photos.

#### View photos

In Menu mode, select **My files**  $\rightarrow$  **Images**  $\rightarrow$  **My photos →** a photo file.

To zoom in or out,

- select  $Q \rightarrow Q$  or  $Q$ .
- touch and hold the screen. When  $\frac{\pi}{2}$  appears, scroll up or down.

To exit the zoom screen, press the Back key.

#### Capture videos

- 1. In Idle mode, press  $[6]$  to turn on the camera.
- 2. Rotate the phone anti-clockwise to landscape view.
- 3. Select ran to switch to Recording mode.
- 4. Aim the lens at the subject and make any adiustments.
	- $\bullet~$  To change the recording mode, select  $\mathsf{I}\mathsf{m}$  .
	- To select the time delay, select  $\mathbb{R}$ .
	- To set the exposure value, select  $\mathbf{\Xi}$ .
- 5. Press [cot] to start recording.
- 6. Press  $\Box$  or  $\Box$  to stop recording. The video is saved automatically. After capturing videos, select  $\blacksquare$  to view videos.

#### View videos

In Menu mode, select **My files**  $\rightarrow$  **Videos**  $\rightarrow$  **My**  $video$  clips  $\rightarrow$  a video file.

#### Listen to music

Learn how to listen to music via the music player or FM radio.

#### Listen to the FM radio

- 1. Plug the supplied headset into the phone's multifunction jack.
- 2. In Menu mode, select FM radio.
- 3. Select Yes to start automatic tuning. The radio scans and saves available stations automatically.
- W
- The first time you turn on the FM radio, you will be prompted to start automatic tuning.
- Automatic tuning will only locate stations with an adequate signal.

4. Control the FM radio using the following icons:

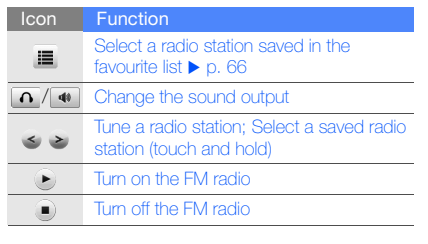

5. To turn off the FM radio, select  $\Box$ .

#### Listen to music files

Start by transferring files to your phone or memory card:

- Download from the wireless WAP.  $\blacktriangleright$  [p. 54](#page-57-0)
- Download from a PC with the optional Samsung  $PC$  Studio.  $\blacktriangleright$  [p. 64](#page-67-0)
- $\bullet~$  Receive via Bluetooth.  $\blacktriangleright$  [p. 69](#page-72-0)
- Copy to your memory card.  $\blacktriangleright$  [p. 64](#page-67-1)
- Synchronise with Windows Media Player 11.  $\blacktriangleright$  [p. 65](#page-68-0)

After transferring music files to your phone or memory card,

- 1. In Menu mode, select **Music**  $\rightarrow$  **Music player.**
- 2. Select a music category → a music file.

3. Control playback using the following icons: **Browse the WAP** 

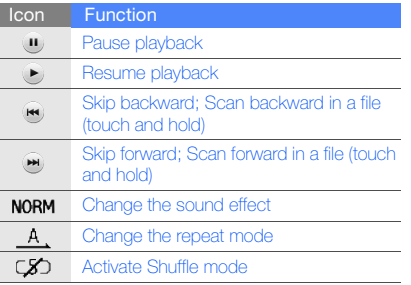

Learn to access and bookmark your favourite WAP pages.

- You may incur additional charges for  $\mathbb M$ accessing the WAP and downloading media.
	- The browser menus may be labelled differently depending on your service provider.
	- Available icons may vary depending on your region or service provider.

#### <span id="page-57-0"></span>Browse WAP pages

- 1. In Menu mode, select **Internet → Home** to launch your service provider's homepage.
- 2. Navigate WAP pages using the following icons:

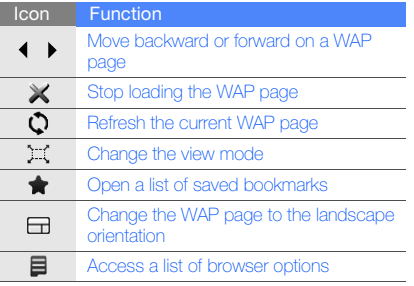

#### Bookmark your favourite WAP pages

- 1. In Menu mode, select Internet <sup>→</sup> Bookmarks.
- 2. Select Add.
- 3. Enter a WAP address (URL) and a page title.
- 4. Select Save.

#### Download media files

- 1. In Menu mode, select My samsung.
- 2. Search for a ringtone or picture and download it to the phone.

#### Connect to Google Maps

- Google Maps may be unavailable •M depending on your region or service provider.
	- The steps you must select to use this feature may differ depending on your region or service provider.

To search the map,

- 1. In Menu mode, select **Games and more →** Google Maps.
- 2. Scroll through the map.
- 3. Zoom in or out on the location you want.

To search for a specific location,

- 1. In Menu mode, select **Games and more →** Google Maps.
- 2. Select **Menu → Search Map** and enter the address or the category of the business.

To get directions to a specific destination,

- 1. In Menu mode, select **Games and more →** Google Maps.
- 2. Select Menu→ Get Directions.
- 3. Enter the addresses of the starting location and the ending location.
- 4. Select **Show directions** to view on the map.

# using advanced functions

 Learn how to perform advanced operations and use additional features of your mobile phone.

#### Use advanced call functions

Learn about your phone's additional calling capabilities.

#### View and dial missed calls

Your phone will display calls you have missed on the display. To dial the number of a missed call,

- 1. Select the missed call you want to dial from the event alert widget.
- 2. Press  $[\rightarrow]$  to dial.

#### Call a recently dialled number

- 1. In Idle mode, press  $[-]$  to display a list of recent numbers.
- 2. Scroll to the number you want and select  $\Box$  or press  $[\rightarrow]$  to dial.

#### Hold a call or retrieve a held call

Select **Hold** to place a call on hold or select Retrieve to retrieve a held call.

#### Dial a second call

If your network supports this function, you can dial another number during a call:

- 1. Select **Hold** to place the first call on hold.
- 2. Enter the second number to dial and press  $[-]$ .
- 3. Select Swap to switch between the two calls.
- 4. To end the call on hold, select **On hold** and press  $[\overline{\bullet}]$ .
- 5. To end the current call, press  $[\overline{\bullet}$ .

#### Answer a second call

If your network supports this function, you can answer a second incoming call:

- 1. Press  $[-]$  to answer the second call. The first call is automatically placed on hold.
- 2. Select **Swap** to switch between the calls.

#### Make a multiparty call (conference call)

- 1. Call the first party you want to add to the multiparty call.
- 2. While connected to the first party, call the second party. The first party is automatically placed on hold.
- 3. When connected to the second party, select Join.
- 4. Repeat steps 2 and 3 to add more parties (if necessary).
- 5. To end the multiparty call, press  $[\bar{\bullet}$ .

#### Call an international number

- 1. In Idle mode, select **Keypad** and touch and hold 0 to insert the + character.
- 2. Enter the complete number you want to dial (country code, area code, and phone number), and then press  $[\rightarrow]$  to dial.

#### Call a contact from the phonebook

You can call numbers directly from the phonebook using stored contacts.  $\blacktriangleright$  [p. 49](#page-52-0)

- 1. In Idle mode, select **Phonebook**.
- 2. Select the contact you want.
- 3. Select  $\blacksquare$  next to the number you want to dial  $\rightarrow$ .

#### Reject a call

To reject an incoming call, press  $\lceil \frac{1}{\sqrt{2}} \rceil$ . The caller will hear a busy tone.

To reject calls from certain numbers automatically, use the auto rejection. To activate the auto rejection and set up the reject list,

- 1. In Menu mode, select **Settings → Application** settings → Call → All calls → Auto reject.
- 2. Select **On** under **Activation**.
- 3. Select Add number under Reject list.
- 4. Select the number input field.
- 5. Enter a number to reject and select **Done**  $\rightarrow$ Save.
- 6. Repeat steps 3-5 to add more numbers.
- 7. Select the check boxes next to the numbers.
- 8. Select Save.

#### Use advanced phonebook functions

Learn to create your namecard, set favourite numbers, and create groups of contacts.

#### Create your namecard

- 1. In Idle mode, select **Phonebook**.
- 2. Select **More → My namecard**.
- 3. Enter your personal details and select Save.

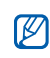

You can send your namecard by attaching it to a message or email or transferring it via the Bluetooth wireless feature.

#### Set favourite numbers

- 1. In Idle mode, select Phonebook.
- 2. Select the **Contacts** drop-down menu and select **Favourites**.
- 3. Select Add.

4. Select a contact.

The contact is saved to the favourite number.

- You can call this contact by touching and holding the assigned number in the dialling screen.
	- The first 5 favourite numbers will be assigned to the favourite contacts  $\left( \bigcirc$ ) on the widget toolbar.

#### Create a group of contacts

By creating groups of contacts, you can assign group names, ringtones, caller ID photos, and vibration types to each group or send messages or emails to an entire group. Start by creating a group:

- 1. In Idle mode, select **Phonebook**.
- 2. Select the **Contacts** drop-down menu and select Groups.
- 3. Select Create group.
- 4. Set a group name, the caller ID photo, a group ringtone, and vibration type.
- 5. Select Save.
- 6. Select Yes and add contacts to the group (if necessary).

#### Make calls or send messages from photos

Your phone automatically adds contacts you frequently use to the photo contacts list. From the photo contacts, you can make calls or send messages.

- 1. In Menu mode, select Photo contacts.
- 2. Select a photo contact.
- 3. Select  $\lfloor \cdot \rfloor$  to dial the number or select  $\lfloor \cdot \rfloor$  to send a message.

### Use advanced messaging functions

Learn to create templates, use templates to create new messages, and create message folders.

#### Create a text template

- 1. In Menu mode, select **Messages → Templates**  $\rightarrow$  Text templates.
- 2. Select **Create** to open a new template window.
- 3. Select Tap to add text.
- 4. Enter your text and select **Done**.
- 5. Select Save.

#### Create a multimedia template

- 1. In Menu mode, select **Messages → Templates**  $\rightarrow$  Multimedia templates.
- 2. Select **Create** to open a new template window.
- 3. Create a multimedia message, with a subject and desired attachments, to use as your template.  $\blacktriangleright$  p. 46
- 4. Select Save.

#### Insert text templates in new messages

- 1. To start a new message, in Menu mode, select Messages → Create message → a message type.
- 2. Select **More → Insert → Text template →** a template.

#### Create a message from a multimedia template

- 1. In Menu mode, select **Messages → Templates**  $\rightarrow$  Multimedia templates.
- 2. Select  $\mathbb{R}^n$  next to the template you want. Your template opens as a new multimedia message.

#### Create a folder to manage messages

1. In Menu mode, select **Messages → My folders**.

- 2. Select Create folder.
- 3. Enter a new folder name and select **Done**. Move messages from a message folder to your folders to manage them as your preferences.

### Use advanced camera functions

Learn how to capture photos in various modes and customise camera settings.

#### Capture photos in Smile shot mode

- 1. In Idle mode, press  $[\bar{\mathbf{G}}]$  to turn on the camera.
- 2. Rotate the phone anti-clockwise to landscape view.
- 3. Select  $\boxed{\mathbf{s}}$   $\rightarrow$  Smile shot.
- 4. Make any necessary adjustments.

#### $5.$  Press  $|$  $\overline{5}$  $|$ .

6. Aim the camera lens at your subject.

Your phone recognises people in an image and detects their smiles. When the subject smiles, the phone automatically takes a photo.

#### Capture a series of photos

- 1. In Idle mode, press  $\lceil \frac{1}{2} \rceil$  to turn on the camera.
- 2. Rotate the phone anti-clockwise to landscape view.
- 3. Select **S** → **Continuous**.
- 4. Make any necessary adjustments.
- 5. Press and hold  $[\bar{6}]$  to take a series of photos.

#### Capture panoramic photos

- 1. In Idle mode, press  $\lceil \frac{1}{2} \rceil$  to turn on the camera.
- 2. Rotate the phone anti-clockwise to landscape view.
- 3. Select **S**ol → **Panorama**.
- 4. Make any necessary adjustments.
- 5. Press [rad] to take the first photo.
- 6. Slowly move the phone to the direction you want. When you align the small white frame with  $\bullet$ , the phone captures the next photo automatically.
- 7. Repeat step 6 to complete the panoramic photo.

#### Use camera options

Before capturing a photo, select  $\{\tilde{Q}\}$  to access the following options:

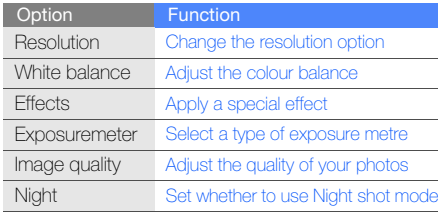

Before capturing a video, select  $\ddot{\Omega}$  to access the following options:

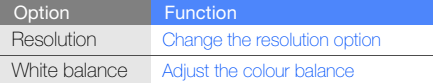

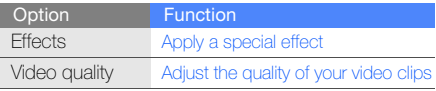

#### Customise camera settings

Before capturing a photo, select {۞ → {۞ to access the following:

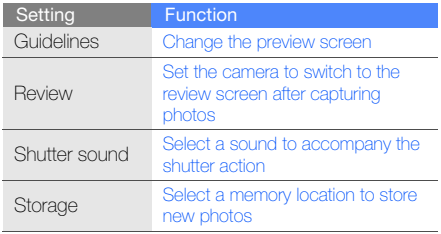

Before capturing a video, select {රි} → {රි} to access the following:

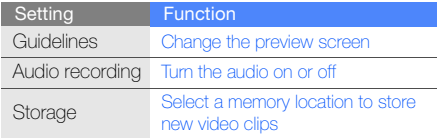

#### Use advanced music functions

Learn to prepare music files, create playlists, and store radio stations.

#### <span id="page-67-0"></span>Copy music files via Samsung PC Studio

- 1. In Menu mode, select **Settings → Phone** settings → PC connections → Samsung PC studio or Mass storage → Save.
- 2. Press  $\lceil \frac{1}{2} \rceil$  to return to Idle mode.
- 3. Using an optional PC data cable, connect the multifunction jack on your phone to a PC.
- 4. Run Samsung PC Studio and copy files from the PC to the phone. Refer to the Samsung PC Studio help for more information.

#### <span id="page-67-1"></span>Copy music files to a memory card

- 1. Insert a memory card.
- 2. In Menu mode, select **Settings → Phone** settings → PC connections → Mass storage  $\rightarrow$  Save.
- 3. Press  $\lceil \frac{1}{2} \rceil$  to return to Idle mode.
- 4. Using an optional PC data cable, connect the multifunction jack on your phone to a PC. When connected, a pop-up window will appear on the PC.
- 5. Open a folder to view files.
- 6. Copy files from the PC to the memory card.

#### <span id="page-68-0"></span>Synchronise your phone with Windows Media Player

- 1. In Menu mode, select **Settings → Phone** settings  $\rightarrow$  PC connections  $\rightarrow$  Media player  $\rightarrow$ Save.
- 2. Press  $\lceil \frac{1}{2} \rceil$  to return to Idle mode.
- 3. Using an optional PC data cable, connect the multifunction jack on your phone to a PC with Windows Media Player installed.

When connected, a pop-up window will appear on the PC.

- 4. Open Windows Media Player to synchronise music files.
- 5. Edit or enter your phone's name in the pop-up window (if necessary).
- 6. Select and drag the music files you want to the sync list.
- 7. Start synchronisation.

#### Create a playlist

- 1.In Menu mode, select **Music → Music player →** Playlists.
- 2. Select Create.
- 3. Select the text input field.
- 4. Enter a title for your new playlist and select Done.
- 5. To assign an image to the playlist, select Tap to edit and select an image or capture a new photo.
- 6. Select Save.
- 7. Select the new playlist.
- 8. Select **Add → Tracks**.
- 9. Select the files you want to include and select Add.

#### Customise your music player settings

- 1. In Menu mode, select **Music → Music player**.
- 2. Select Settings.
- 3. Adjust the settings to customise your music player.

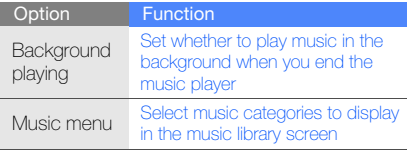

4. Select Save.

#### Store radio stations automatically

- 1. Plug the supplied headset into the phone's multifunction jack.
- 2. In Menu mode, select FM radio.
- 3. Select  $\blacktriangleright$  to start the FM radio.
- 4. Select More→ Self-tuning.
- 5. Select Yes to confirm (if necessary). The radio scans and saves available stations automatically.

#### <span id="page-69-0"></span>Set up your favourite radio station list

- 1. Plug the supplied headset into the phone's multifunction jack.
- 2. In Menu mode, select FM radio.
- 3. Select  $\blacktriangleright$  to start the FM radio.
- 4. Select a radio station to add to the favourite list.
- 5. Tap Add to Favourites.

#### Find information of music

Learn to access an online music service and get information about the songs you hear while on the move.

- 1. In Menu mode, select Find music.
- 2. Select **Find music** to connect to the server.
- 3. When the phone is successfully registered, select  $\bullet$  to record a part of music you want to find.

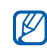

Some service providers may not support this service and the database may not have information for all songs.

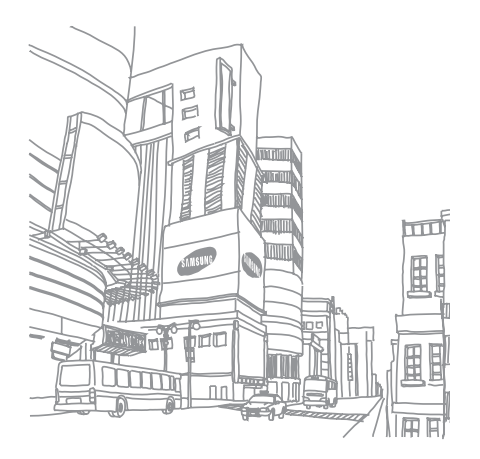

## using tools and **applications**

Learn how to work with your mobile phone's tools and additional applications.

#### Use the Bluetooth wireless feature

Learn about your phone's ability to connect to other wireless devices for exchanging data and using hands-free features.

#### Turn on the Bluetooth wireless feature

- 1. In Menu mode, select **Bluetooth**.
- 2. Select the circle in the centre to turn on the Bluetooth wireless feature.
- 3. To allow other devices to locate your phone, select Settings → On under My phone's **visibility**  $\rightarrow$  a visibility option  $\rightarrow$  **Save**  $\rightarrow$  **Save**. If you selected **Custom**, set duration that your phone is visible.
#### <span id="page-72-0"></span>Find and pair with other Bluetoothenabled devices

- 1. In Menu mode, select **Bluetooth → Search**.
- 2. Select and drag a device icon into the centre.
- 3. Enter a PIN for the Bluetooth wireless feature or the other device's Bluetooth PIN, if it has one, and select Done.

When the owner of the other device enters the same code or accepts the connection, pairing is complete.

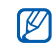

You may not need to enter a PIN depending on the device.

### Send data using the Bluetooth wireless feature

- 1. Select the file or item from one of your phone's applications that you want to send.
- 2. Select **Send via** or **Send URL via → Bluetooth** or select **More**  $\rightarrow$  **Send namecard via**  $\rightarrow$ Bluetooth.

### Receive data using the Bluetooth wireless feature

- 1. Enter the PIN for the Bluetooth wireless feature and select **Done** (if necessary).
- 2. Select Yes to confirm that you are willing to receive data from the device (if necessary).

### Use Remote SIM mode

In Remote SIM mode, you can make or answer calls only with a connected Bluetooth hands-free car kit via the SIM card on your phone.

To activate Remote SIM mode,

- 1. In Menu mode, select **Bluetooth → Settings**.
- 2. Select On under Remote SIM mode.
- 3. Select Save.

To use Remote SIM mode, start the Bluetooth connection from a Bluetooth hands-free car kit.

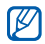

The Bluetooth hands-free car kit must be authorised. To authorise, select the device and select Authorise device.

# Activate the mobile tracker

When someone inserts a new SIM card in your phone, the mobile tracker feature will automatically send the contact number to two recipients to help you locate and recover your phone. To activate the mobile tracker,

- 1. In Menu mode, select **Settings → Security →** Mobile tracker.
- 2. Enter your password and select **Confirm**.
- 3. Select **On** to turn on the mobile tracker.
- 4. Select the recipient field to open the recipient list.
- 5. Select the recipient input field.
- 6. Enter a phone number and select Done.
- 7. Select **OK** to save the recipients.
- 8. Select the sender input field.
- 9. Enter the sender's name and select **Done**.
- 10. Select **Save → Accept**.

# Make fake calls

You can simulate an incoming call when you want to get out of meetings or unwanted conversations. You can also make it appear as if you are talking on the phone by playing back a recorded voice.

### Make a fake call

In Idle mode, press and hold the Volume key down.

### Record a voice

- 1. In Menu mode, select **Settings → Application** settings → Call → Fake call → Fake call voice.
- 2. Select On under Fake call voice.
- 3. Select Voice recording.
- 4. Select  $\bullet$  to start recording.
- 5. Speak into the microphone.
- 6. When you are finished speaking, select  $\blacksquare$ .
- 7. Press the Back key.
- 8. Select **Save** to set the recording as a response for the fake call.

# Change the time delay before fake calls

- 1. In Menu mode, select  $\textsf{Setting} \rightarrow \textsf{Application}$ settings  $\rightarrow$  Call  $\rightarrow$  Fake call  $\rightarrow$  Fake call timer.
- 2. Select an option and select **Save**.

# Record and play voice memos

Learn to operate your phone's voice recorder.

### Record a voice memo

- 1. In Menu mode, select Voice recorder.
- 2. Select  $\bullet$  to start recording.
- 3. Speak your memo into the microphone.
- 4. When you are finished speaking, select ... Your memo is saved automatically.

### Play a voice memo

- 1. In Menu mode, select **My files**  $\rightarrow$  **Sounds**  $\rightarrow$ Voice clips.
- 2. Select a file.

3. Control playback using the following icons:

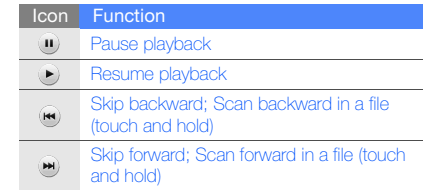

# Edit images

Learn to edit images and apply fun effects.

# <span id="page-75-0"></span>Apply effects to images

- 1. In Menu mode, select **My files**  $\rightarrow$  **Images**  $\rightarrow$  **My photos →** a photo file.
- 2. Select  $\mathbf{Z}_{\mathbf{Z}}$ .
- 3. Select  $\textsf{Edit} \to \textsf{Effects} \to \textsf{an}$  effect option (filter, style, warp, or partial blur).

4. Select a variation of the effect to apply and select Done.

To apply a blur effect to a specific area of an image, draw a rectangle and select  ${\sf Blur} \to$ Done.

- 5. When you are finished, select  $\mathsf{Files} \to \mathsf{Save}\ \mathsf{as}.$
- 6. Select a memory location (if necessary).
- 7. Enter a new file name for the image and select Done.

### Adjust an image

- 1. Open an image to be edited. Refer to steps 1-2 in "[Apply effects to images](#page-75-0)."
- 2. Select **Edit → Adjust →** an adjustment option (brightness, contrast, or colour). To adjust the image automatically, select **Auto** level.
- 3. Adjust the image as desired and select Done.
- 4. Save the edited image with a new file name. Refer to steps 5-7 in "[Apply effects to images](#page-75-0)."

### Transform an image

- 1. Open an image to be edited. Refer to steps 1-2 in "[Apply effects to images](#page-75-0)."
- 2. Select **Edit → Transform → Resize, Rotate**, or Flip.
- 3. Rotate or flip the image as desired and select Done.

To resize the image, select a size and select Save→ Done.

4. Save the edited image with a new file name. Refer to steps 5-7 in "[Apply effects to images](#page-75-0)."

#### Crop an image

- 1. Open an image to be edited. Refer to steps 1-2 in "[Apply effects to images](#page-75-0)."
- 2. Select **Edit → Crop**.
- 3. Draw the rectangle over the area you want to crop and select  $\mathsf{Crop} \to \mathsf{Done}.$
- 4. Save the edited image with a new file name. Refer to steps 5-7 in "[Apply effects to images](#page-75-0)."

### Insert a visual feature

- 1. Open an image to be edited. Refer to steps 1-2 in "[Apply effects to images](#page-75-0)."
- 2. Select **Edit → Insert →** a visual feature (frame, image, clip art, emoticon, or text).
- 3. Select a visual feature, or enter text and select Done.
- 4. Move or resize the visual feature or text and select Done or OK.
- 5. Save the edited image with a new file name. Refer to steps 5-7 in "[Apply effects to images](#page-75-0)."

# Add a sketch by handwriting

- 1. Open an image to be edited. Refer to steps 1-2 in "[Apply effects to images](#page-75-0)."
- 2. Select Edit→ Memo on screen.
- 3. Scroll to a colour, draw a sketch on the screen, and select Done.
- 4. Save the edited image with a new file name. Refer to steps 5-7 in "[Apply effects to images](#page-75-0)."

# Print images

Learn to print your images with a USB connection or the Bluetooth wireless feature.

To print an image using a USB connection,

- 1. Connect the multifunction jack on your phone to a compatible printer.
- 2. Open an image.  $\triangleright$  [p. 50](#page-53-0)
- 3. Select **More → Print via → USB**.
- 4. Set print options and print the image. To print an image using the Bluetooth wireless feature,
- 1. Open an image.  $\triangleright$  [p. 50](#page-53-0)
- 2. Select **More → Print via → Bluetooth**.
- 3. Select a Bluetooth-enabled printer and pair with the printer.  $\blacktriangleright$  [p. 69](#page-72-0)
- 4. Set print options and print the image.

# Use Java-powered games and applications

Learn to use games and applications powered by award-winning Java technology.

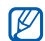

The download of Java files may not be supported depending on the software of the phone.

# Download games or applications

1. In Menu mode, select **Games and more →** More games.

Your phone connects to the WAP page preset by your service provider.

2. Search for a game or application and download it to the phone.

### Play games

- 1. In Menu mode, select Games and more.
- 2. Select a game from the list and follow the onscreen instructions.

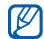

Available games may vary, depending on your region or service provider. Game controls and options may vary.

# Launch applications

- 1. In Menu mode, select Games and more  $\rightarrow$  an application.
- 2. Select **More** to access a list of various options and settings for your application.

# Create and view world clocks

Learn to view the time in another region and set world clocks to appear on your display.

# View a world clock

- 1. In Menu mode, select **World clock**.
- 2. Scroll through the world map and select a time zone you want.

# Create a world clock

- 1. In Menu mode, select **World clock**.
- 2. Select  $|\mathbf{u}|\rightarrow \mathsf{Add}.$
- 3. Select a time zone.
- 4. To set daylight saving time, select  $\clubsuit$ .
- 5. Select OK to create your world clock. The world clock is set as the second clock.
- 6. Select Add to add more world clocks (step 3).

### Add a world clock to your display

With the dual clock widget, you can view clocks with two different time zones on your display.

After you have created world clocks,

- 1. In Menu mode, select World clock.
- Select  $\equiv \rightarrow$  Set as second clock.
- 3. Select the world clock you want to add.
- 4. Select Set.

# Set and use alarms

Learn to set and control alarms for important events.

### Set a new alarm

- 1. In Menu mode, select Alarms.
- 2. Select Create alarm.
- 3. Set alarm details.
- 4. Select Save.

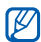

The auto power-up feature sets the phone to automatically turn on and sound the alarm at the designated time if the phone is turned off.

### Stop an alarm

When the alarm sounds,

- Drag the slider to **Stop** to stop the alarm without snooze.
- Drag the slider to **Stop** to stop the alarm with snooze or drag the slider to **Snooze** to silence the alarm for the snooze period.

# Deactivate an alarm

- 1. In Menu mode, select Alarms.
- 2. Select Off next to the alarm you want to deactivate.

# Use the calculator

- 1. In Menu mode, select **Calculator**.
- 2. Use the keys that correspond to the calculator display to perform basic mathematical operations.

# Convert currencies or measurements

- 1. In Menu mode, select **Convertor →** a conversion type.
- 2. Enter the currencies or measurements and units in the appropriate fields.

# Set a countdown timer

- 1. In Menu mode, select Timer.
- 2. Set the length of time to count down.
- 3. Select **Start** to begin the countdown.
- 4. When the timer expires, drag the slider to **Stop** to stop the alert.

# Use the stopwatch

- 1. In Menu mode, select **Stopwatch**.
- Select Start to begin the stopwatch.
- 3. Select Lap to record lap times.
- 4. When you are finished, select Stop.
- Select **Reset** to clear recorded times.

# Create new tasks

- 1. In Menu mode, select Task.
- 2. Select Create task.
- 3. Enter the details of the task.
- 4. Select Save.

# Create new memos

- 1. In Menu mode, select Memo.
- 2. Select Create memo.
- 3. Enter your memo text and select Done.

# Manage your calendar

Learn to change the calendar view and create events.

### Change the calendar view

- 1. In Menu mode, select **Calendar**.
- 2. Select **More → View by day** or **View by week**.

### Create an event

- 1. In Menu mode, select **Calendar**.
- 2. Select **Create event →** an event type.
- 3. Enter the details of the event as required.
- 4. Select Save.

# View events

To view events of a specific date,

- 1. In Menu mode, select **Calendar**.
- 2. Select a date on the calendar.
- 3. Select an event to view its details.To view all saved events,
- 1. In Menu mode, select **Calendar**.
- 2. Select **Event list →** an event type.
- 3. Select an event to view its details.

# overview of menu functions

#### 1 Logs

#### 2 Photo contacts

#### 3 Music

- 1 Music player
- 2 Find music
- 4 Internet
- $\overline{1}$  Home
- 2 Enter URL
- 3 Bookmarks
- 4 Saved pages
- 5 Settings

#### 5 Messages

- 1 Create message
- 2 Inbox
- 3 Email inbox
- 4 Drafts
- 5 Outbox
- 6 Sentbox

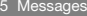

- My folders
- 8 Templates
- 9 Delete by folder
- 10 Settings
- 11 Memory status

#### 6 My files

- **Images** 2 Videos
- 
- 3 Sounds
- 4 Other files
- 5 Memory status

7 Calendar

8 Camera

9 FM radio

10 Bluetooth

11 Alarms12 Settings 1 Phone profiles 2 Tone 3 Display and light 4 Time and date 5 Phone settings 6 Smart unlock 7 Application settings 8 Security 9 Network settings 10 Memory settings 11 Reset settings 13 Find music14 Babidu search15 Games and more16 Voice recorder17 Memo18 Task19 Calculator20 Convertor21 World clock22 Timer23 Stopwatch 24 My samsung

# troubleshooting

If you are having trouble with your mobile phone, try these troubleshooting procedures before contacting a service professional.

#### When you turn on your phone or while you are using the phone, it prompts you to enter one of the following codes:

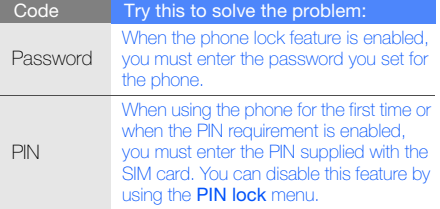

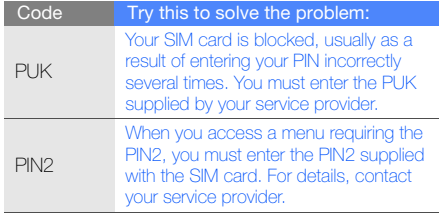

#### The phone prompts you to insert the SIM card.

Ensure that the SIM card is installed correctly.

#### Your phone displays "No network found" or "Network error."

- When you are in areas with weak signals or poor reception, you may lose reception. Move to another area and try again.
- You cannot access some options without a subscription. Contact your service provider for more details.

#### You enter a number, but the call is not dialled.

- Ensure that you have pressed the Dial key:  $[\blacksquare]$ .
- Ensure that you have accessed the right cellular network.
- Ensure that you have not set call barring for the phone number.

#### Another caller cannot reach you.

- Ensure that your phone is turned on.
- Ensure that you have accessed the right cellular network.
- Ensure that you have not set call barring for the phone number.

#### Another caller cannot hear you speaking.

- Ensure that you are not covering the built-in microphone.
- Ensure that the microphone is close to your mouth.
- If using a headset, ensure that it is properly connected.

#### The phone beeps and the battery icon flashes.

Your battery is low. Recharge or replace the battery to continue using the phone.

#### The audio quality of the call is poor.

- Ensure that you are not blocking the phone's internal antenna.
- When you are in areas with weak signals or poor reception, you may lose reception. Move to another area and try again.

#### You select a contact to call, but the call is not dialled.

- Ensure that the correct number is stored in the contact list.
- Re-enter and save the number, if necessary.

#### The battery does not charge properly or sometimes the phone turns itself off.

- The battery terminals may be dirty. Wipe both gold-coloured contacts with a clean, soft cloth and try charging the battery again.
- If the battery will no longer charge completely, dispose of the old battery properly and replace it with a new battery.

#### Your phone is hot to the touch.

When you use applications that require more power. your phone may heat up.

This is normal and should not affect your phone's lifespan or performance.